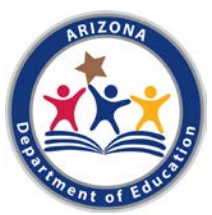

# Arizona Department of Education Community Nutrition Programs CNPWeb Applications Quick Guide

The following is an overview of accessing and submitting applications in the CNPWeb. For more detailed guidance, please view the [CNPWeb Applications and Claims Webinar](https://cms.azed.gov/home/GetDocumentFile?id=5c4b7b0c1dcb250678aa6514) or contact your assigned program specialist.

# Step 1: Gather Information from your Approved Management Plan and Budget.

To successfully complete your CNPWeb applications, you must input information from your approved Management Plan and Budget. If the information on your CNPWeb applications does not match your approved Management Plan and Budget, they will be rejected and will need to be revised.

Utilize ADE's Renewal Application Resource | Transferring the CNP Management Plans and Budgets to CNPWeb form to ensure readiness for the CNPWeb.

#### Step 2: Access CNPWeb.

To begin, login to the CNPWeb. To access the CNPWeb, visit [www.azed.gov/hns/cacfp](http://www.azed.gov/hns/cacfp) and select 'ADEConnect' as indicated below:

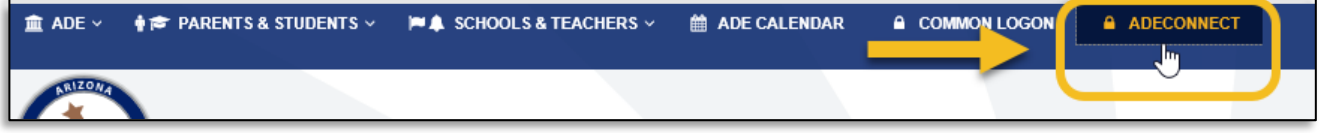

Once loaded, enter your username and password and press 'Sign In.'

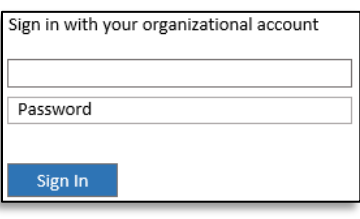

Then, ADEConnect will load. Select 'CNPWeb.'

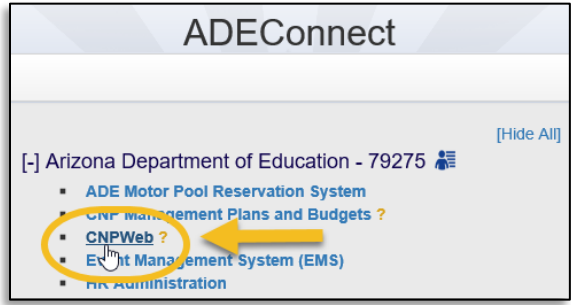

\* If CNPWeb is not one of your listed applications, you will need to be granted permissions by your organization's Entity Administrator. For assistance going through these steps, please vie[w ADEConnect's training video.](https://cms.azed.gov/home/GetDocumentFile?id=58d943061130c012245c251a)

Once the CNPWeb has loaded, select 'CACFP.'

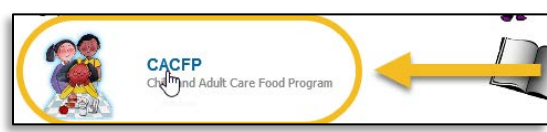

## Step 3: Access CNPWeb Applications.

Once you have successfully accessed the CNPWeb, select 'Center Apps.'

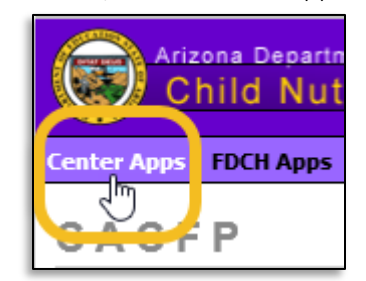

The applications page will load. Once loaded, click on the plus icon  $[t]$  to view applications.

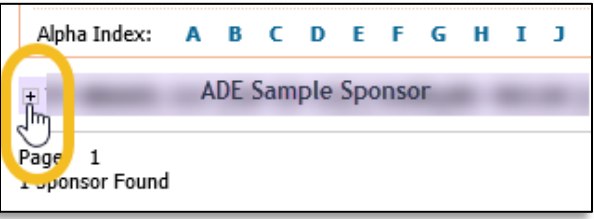

# Step 4: Complete your Site Application(s).

Select 'Create New Application' under Site Applications. Site applications must be submitted before your sponsor application.

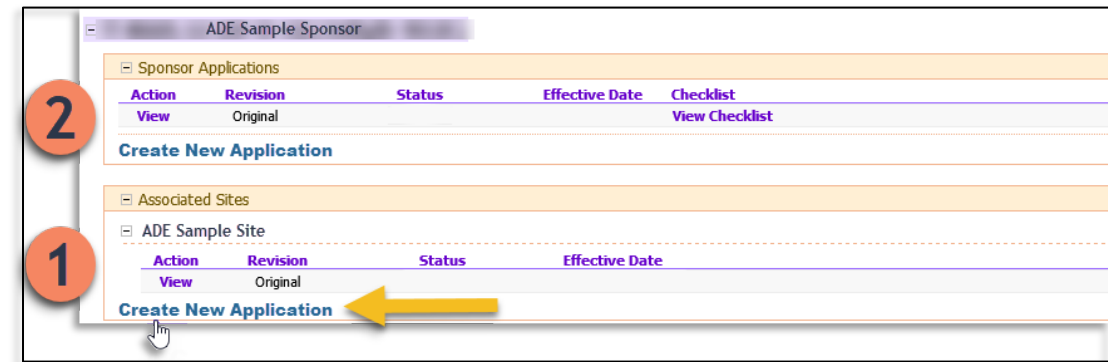

Your site application will load. Using information inputted on the Site Information page of your approved Management Plan, you will now begin completing your site applications.

Section 1: Site Contact. Input the contact information for the person of contact at the site level.

Section 2 and 3: Physical & Mailing Address: Input the Physical and Mailing Address of the site.

Section 4: General Information: This section requires license information, dates of operation, and indication of the use of a food service vendor/caterer.

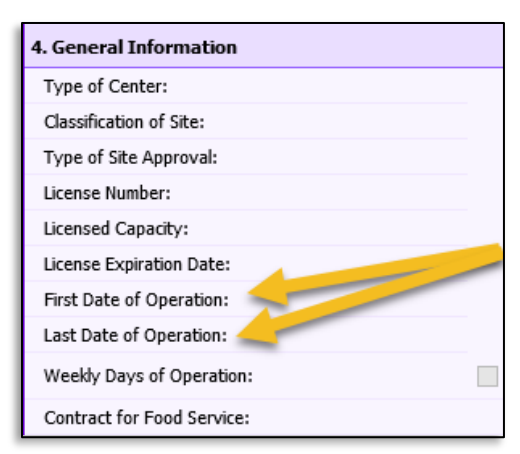

First and Last Date of Operation: Unless advised otherwise, the First Date should be 10/1 of the current calendar year. The Last Date should be 9/30 of the following calendar year. These dates reflect the standard CACFP program year of October 1 – September 30.

Section 5: Number of Shifts for Each Meal Type.

Next, you will input your meal times. The times inputted must match the times listed under Site Information on your approved Management Plan. Note! If the times do not match, your application will be rejected.

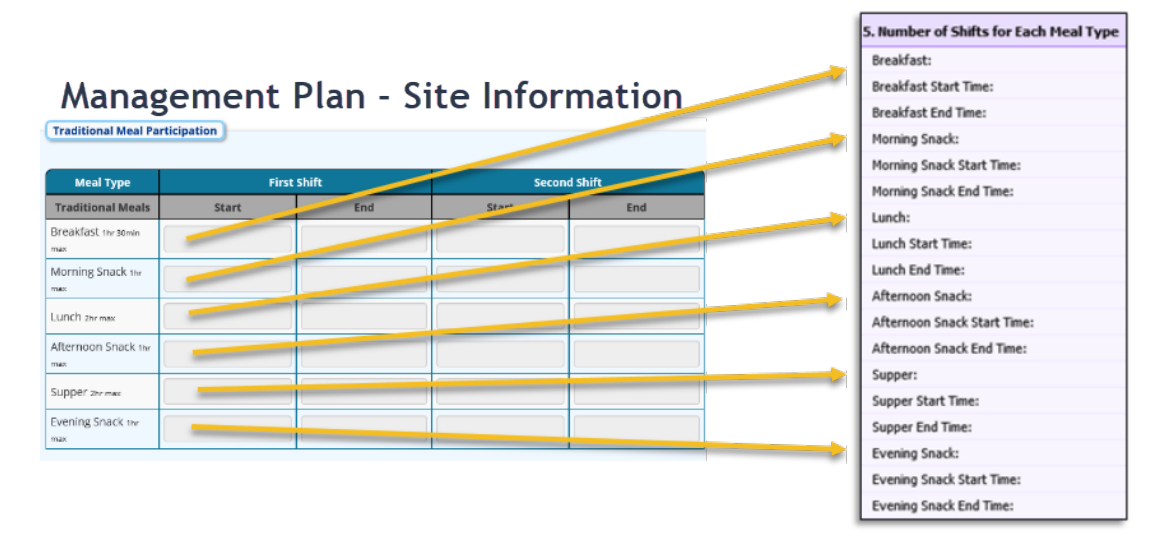

Section 6: At-Risk Meal Service Program Participation. Typically, this section does not apply. Therefore, most commonly, you will select 'No' for each At-Risk meal time. However, if this site is approved to operate the At-Risk Meal Service Program, input the meal times and eligibility information. This must match your approved Management Plan. Eligibility is determined by ADE and must be left blank.

#### Step 5: Submit Site Applications.

Once you have completed your site application(s), scroll to the bottom and select 'Submit.'

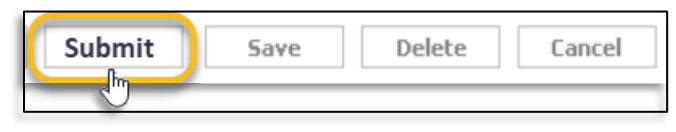

# Step 6: Return to Applications Index Page.

After submitting your site applications, you will be redirected to a page confirming the submission. To return to your applications page, select 'here.'

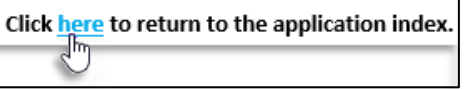

Once selected, you will return to your Applications Index page.

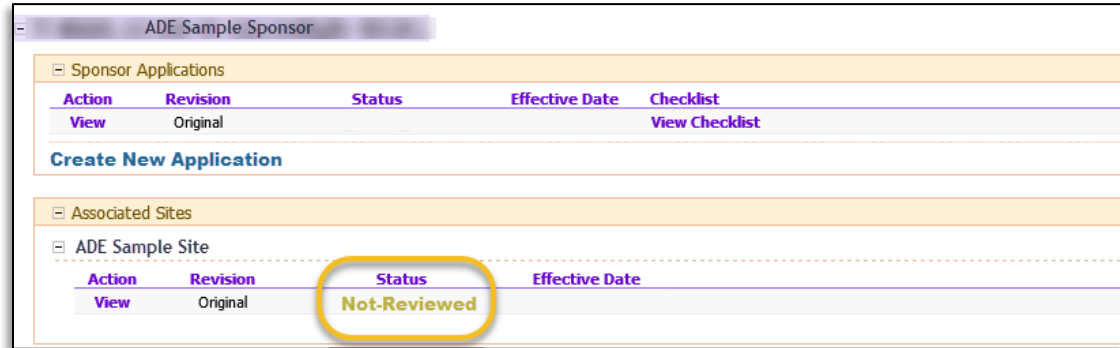

Note! Your site application(s) will now be in 'Not-Reviewed' status. This means you have submitted your site application(s) correctly. If your site application has a different status listed or you have multiple operating sites, you must repeat steps 3 and 4 until all sites are 'Not-Reviewed.' Once all site applications are in 'Not-Reviewed' status, you are ready to begin your sponsor application.

# Step 7: Complete your Sponsor Application.

To begin your sponsor application, select 'Create New Application' under Sponsor Application. Note! Site applications must be submitted before your sponsor application. If you have not submitted your site applications, return to step 3.

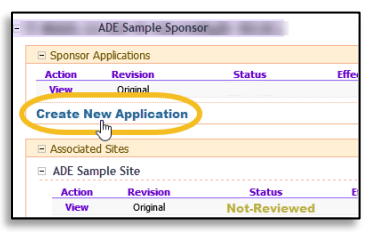

The Sponsor Application will load. Using information inputted on your approved Management Plan and Budget, you will now begin completing your sponsor application.

Section 1 and 2: Input the contact information for a Sponsor Representative and Recordkeeper. The contact information listed is used to receive important updates and information from ADE – ensure the information is reflective of accurate program contacts. Note! These applications can be revised at any time. If staff turnover occurs, please update your application to ensure proper contacts are listed.

## Section 3 and 4: Physical & Mailing Address.

Input the physical and mailing address of the sponsoring organization.

Section 5: General Information requires the response to four questions.

- 1. Type of Sponsoring Authority: Select the response that best describes your organization.
- 2. Do you currently receive USDA Foods: Select 'No.' USDA Foods are not available for operators of the CACFP in Arizona.
- 3. Pricing Policy: Select 'Non-Pricing.' Currently in Arizona, all CACFP operators are part of the Non-Pricing Program.
- 4. Computer Generated Meal Counts: Unless you have an approved Computer-Generated Meal Count Agreement, select 'Not Used At Any Sites.'

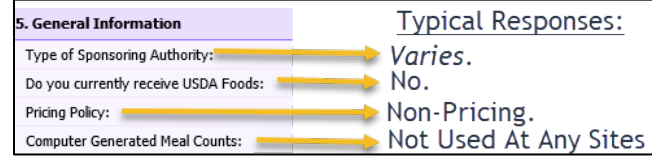

Section 6: Projected Annual Income. In this section, you will input five areas of *Projected* Annual Income.

1. Non-CACFP Income: Using the Projected Revenue Sources income chart on the Financial Viability page of your Approved Management Plan, input your Non-CACFP Income.

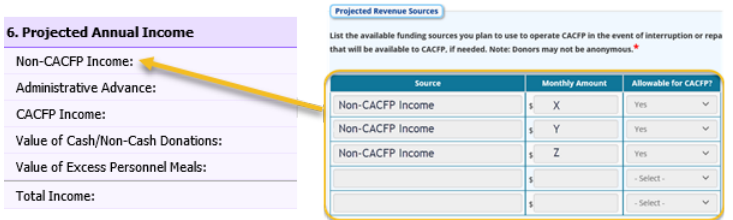

Add together all Monthly Amounts Allowable for CACFP and convert to Projected Annual Income by Multiplying by 12.

i.e.  $(X+Y+Z) \times 12 = \text{Non-CACFP Income}.$ 

- 2. Administrative Advance: Arizona does not issue Administrative Advances to center operators of the CACFP. Input '0.'
- 3. CACFP Income: Utilizing your Approved Budget, input your anticipated CACFP Reimbursement.

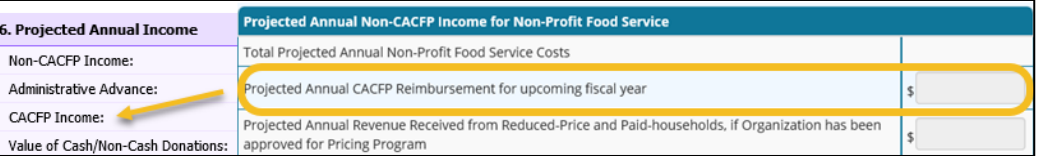

- 4. Value of Cash/Non-Cash Donations: Typically, operators input '0,' however, if your organization receives Cash/Non-Cash Donations allowable for use for the CACFP, input the approximate projected annual value of the donations in the corresponding field.
- 5. Value of Excess Personnel Meals: Typically, operators input '0.' Operators may provide staff the benefit of consuming CACFP meals/snacks served. The cost of the meals served are allowable in a ratio of 1 staff meal to every 5 participant meals. If staff meals served exceeds that ratio, the cost of the excess meals must be paid for using non-CACFP funds. If you regularly exceed this ratio, please input the approximate annual value of excess personnel meals.

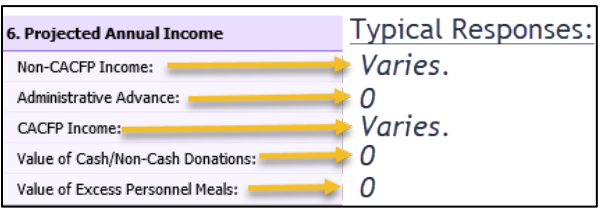

Section 7 and 8: Projected Annual CACFP Administrative & Operational Expenses.

Input your approved, anticipated program-expenses using the Budget Summary on your approved budget. The following are important pieces to note:

- The figures inputted on these sections of your Sponsor Application must match your approved budget. If the figures do not match, your applications will be rejected.
- The system is unable to register decimal points. Please round all figures to the nearest dollar.

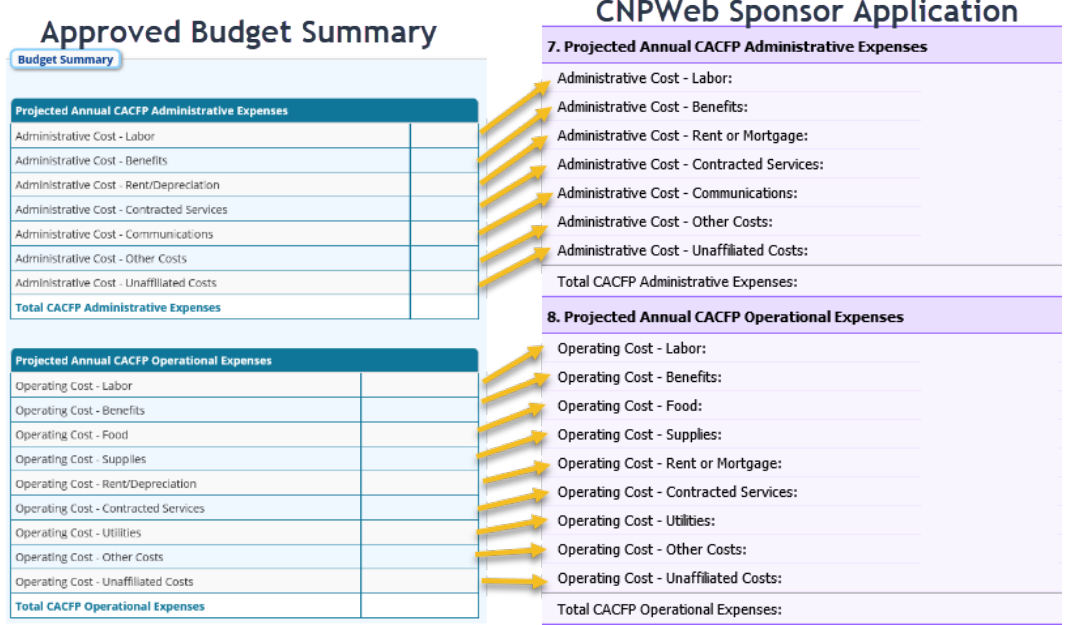

Section 9: Certification Statement. Once all other fields on your sponsor application have been complete, read the certification statement. If the statement reads true, select 'I Agree.'

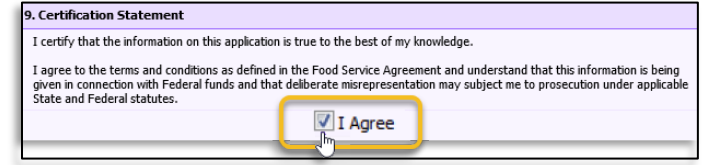

#### Step 8: Submit Sponsor Application.

Once you have completed your sponsor application, scroll to the bottom and select 'Submit.'

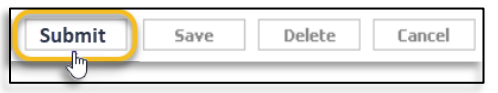

After selecting 'Submit,' the following message prompting you to submit all site applications first will load. If you have submitted all of your site applications, select 'OK.' If you have not, select 'Cancel' and repeat the previous steps.

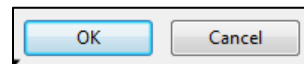

## Step 9: Return to Applications Index Page.

After submitting your sponsor application, you will be redirected to a page confirming the submission. To return to your applications page, select 'here.'

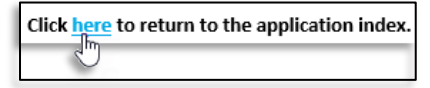

Once selected, you will return to your Applications Index page. The status of your sponsor application should now be 'Submitted to ADE.' The status of your site applications should still be 'Not-Reviewed.' If the status of your applications does not match the image below, repeat the steps above.

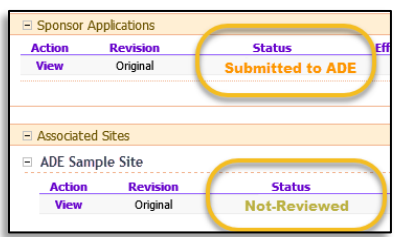

If the statuses match, *congratulations!* You have successfully submitted your CNPWeb applications.

Now, your assigned program specialist will review your submitted applications. If revisions are needed, ADE will reject your applications and you will have to repeat the steps outlined above. If your applications are free of error, they will be approved by ADE and you will be able to begin claiming.

Questions? Please don't hesitate to contact your assigned program specialist or the Specialist of the Day at (602) 542-8700, press 1. ADE is happy to assist you.

*In accordance with Federal civil rights law and U.S. Department of Agriculture (USDA) civil rights regulations and policies, the USDA, its Agencies, offices, and employees, and institutions participating in or administering USDA programs are prohibited from discriminating based on race, color, national origin, sex, disability, age, or reprisal or retaliation for prior civil rights activity in any program or activity conducted or funded by USDA.*

*Persons with disabilities who require alternative means of communication for program information (e.g., Braille, large print, audiotape, American Sign Language, etc.) should contact the Agency (State or local) where they applied for benefits. Individuals who are deaf, hard of hearing or have speech disabilities may contact USDA through the Federal Relay Service at (800) 877-8339. Additionally, program information may be made available in languages other than English.*

*To file a program complaint of discrimination, complete the USDA Program Discrimination Complaint Form, AD-3027, found online at [http://www.ascr.usda.gov/complaint\\_filing\\_cust.html,](http://www.ascr.usda.gov/complaint_filing_cust.html) and at any USDA office, or write a letter addressed to USDA and provide in the letter all of the information requested in the form. To request a copy of the complaint form, call (866) 632-9992 Submit your completed form or letter to USDA by: (1) mail: U.S. Department of Agriculture, Office of the Assistant Secretary for Civil Rights, 1400 Independence Avenue, SW, Washington, D.C. 20250-9410; (2) fax: Call: (202) 690- 7442; or (3) email[: program.intake@usda.gov.](file://FILEI/INFO/Health_and_Nutrition/CACFP/Centers/Reviews/All%20Review%20Forms%20by%20Year/FY2018/Regular%20Review/program.intake@usda.gov)*

*This institution is an equal opportunity provider.*